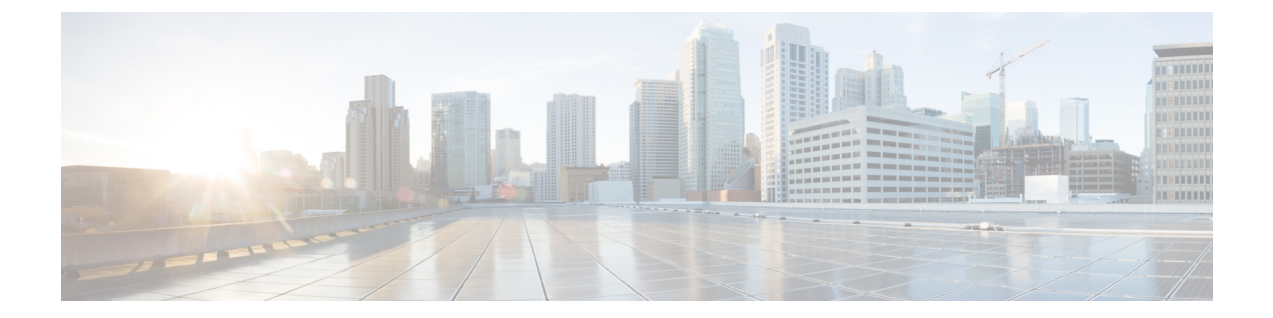

# ユーザ デバイス プロファイルのファイル 形式

この章では、テキスト エディタを使用して作成する CSV データ ファイルのユーザ デバイス プロファイルのファイル形式を設定する方法について説明します。

• ユーザー デバイス プロファイルのファイル形式の設定 (1 ページ)

## ユーザー デバイス プロファイルのファイル形式の設定

テキスト エディタを使用して作成する CSV データ ファイル用のユーザ デバイス プロファイ ルのファイル形式は、コピー、変更、および削除することができます。

テキスト エディタを使用して CSV データ ファイルを作成する場合、CSV データ ファイル内 のデバイスフィールドと回線フィールドを識別するために1つのファイル形式を使用する必要 があります。ファイル形式のオプションには、次のものがあります。

- デフォルトのユーザ デバイス プロファイル:事前設定済みのユーザ デバイス プロファイ ルのデバイス フィールドと回線フィールドのセットが含まれています。
- シンプルなユーザ デバイス プロファイル:ユーザ デバイス プロファイル用の基本的なデ バイス フィールドと回線フィールドが含まれています。
- カスタマイズ:自分で選択して並べたデバイスフィールドと回線フィールドが含まれてい ます。

テキスト エディタで CSV ファイルを作成する前に、既存のファイル形式を選択するか、また は新規のファイル形式を作成する必要があります。次に、このファイル形式で指定した値をテ キストベースの CSV データ ファイルに入力できます。

## **UDP** ファイル形式の検索

BAT を使用して、ユーザ デバイス プロファイルのファイル形式を検索します。

#### 手順

- ステップ **1 [**一括管理(**Bulk Administration**)**]** > **[**ユーザーデバイスプロファイル(**User Device Profiles**)**]** > **[UDP**ファイル形式(**UDPFileFormat**)**]** > **[UDP**ファイル形式の作成(**CreateUDPFileFormat**)**]** の順に選択します。 [UDPファイル形式の検索/一覧表示(Find and List UDPFileFormats)] ウィンドウが表示されま す。
- ステップ **2** [形式名によるUDPファイル形式の検索(Find UDP File Format where Format Name)] ドロップ ダウン リスト ボックスから、次の条件のいずれかを選択します。
	- ~で始まる
	- ~を含む
	- 次の文字列と完全に一致する
	- 次の文字列で終わる
	- 空である
	- ~が空ではない
- ステップ **3** 必要に応じて適切な検索テキストを指定し、[検索(Find)] をクリックします。
	- データベースに登録されているすべての UDP テンプレートを検索するには、検索 テキストを何も入力せずに [検索 (Find) ] をクリックします。 ヒント

検出されたテンプレートのリストがファイル形式の名前別に表示されます。

ステップ **4** レコードのリストから、検索条件と一致するファイル形式名をクリックします。 [UDPファイル形式の設定(UDP File Format Configuration)] ウィンドウが表示されます。

#### **UDP** ファイル形式の作成

テキストベースの CSV データ ファイル用の UDP ファイル形式を作成できます。

#### 手順

- ステップ **1 [**一括管理(**Bulk Administration**)**]** > **[**ユーザデバイス プロファイル(**User Device Profiles**)**]** > **[UDP** ファイル形式の作成(**Create UDP File Format**)**]** の順に選択します。 [UDP ファイル形式の作成(Create UDP File Format Configuration)] ウィンドウが表示されま す。
- ステップ **2** [新しく追加(Add New)] をクリックします。 [UDP ファイル形式の作成(Create UDP File Format Configuration)] ウィンドウが表示されま す。
- ステップ **3** [UDP のファイル形式名(UDP File Format Name)] フィールドに、このカスタマイズ形式の名 前を入力します。

ステップ **4** [デバイスフィールド(DeviceFields)]で、ユーザデバイスプロファイルごとに定義するデバ イス フィールド名を選択します。

> [デバイス フィールド(Device Field)] ボックスでデバイス フィールド名をクリックし、矢印 をクリックして、そのフィールドを [選択済みのデバイス フィールド順序(Selected Device Fields Order)] ボックスに移動します。

- CSV データ ファイルには [デバイスプロファイル名(Device Profile Name)] と [説 明(Description) )が含まれている必要があります。そのため、これらのフィールド は常に選択されたままになります。 (注)
- リストで複数のフィールド名をランダムに選択するには、**Ctrl**キーを押したまま矢 印をクリックして、それらを一緒に選択します。アイテムの範囲を選択するには、 **Shift** キーを使用します。 ヒント
- ステップ **5** [回線フィールド(LineField)]ボックスで回線フィールド名をクリックし、矢印をクリックし て、そのフィールドを [選択済みの回線フィールド順序(Selected Line Fields Order)] ボックス に移動します。
	- ファイル形式で回線フィールドを選択した場合は、[電話番号(Directory Number)] が必須フィールドになります。 (注)
	- [選択済みの回線フィールド(Selected Line Fields)] ボックスと [選択済みのデバイ スフィールド (Selected Device Fields) 1ボックス内のアイテムの順序を変更できま す。アイテムを選択し、上矢印を使ってフィールドをリストの上位に移動するか、 下矢印を使ってフィールドをリストの下位に移動します。 ヒント
- ステップ **6** [インターコム DN フィールド(Intercom DN Field)] ボックスで Intercom DN フィールド名を クリックし、矢印をクリックして、そのフィールドを [選択済みのインターコム DN フィール ド順序 (Selected Intercom DN Fields Order) 1ボックスに移動します。
- ステップ **7** CSV ファイルに含める回線、短縮ダイヤル、IP 電話サービス、および IP 電話サービス パラ メータの最大数を、それぞれ対応するテキスト ボックスに入力します。
	- 短縮ダイヤル、IP 電話サービス、および IP 電話サービス パラメータの最大数に 0 を入力すると、これらが CSV ファイルに含まれなくなります。ただし、ファイル 形式で回線フィールドが選択されている場合は、回線の最大数を0にすることはで きません。 (注)
- ステップ **8** カスタマイズしたファイル形式を保存するには、[保存(Save)] をクリックします。 [UDPファイル形式クエリ(UDP File Format Query)] ウィンドウに、ファイル形式の名前が表 示されます。

### **UDP** ファイル形式のコピー

CSV データ ファイル用に既存のユーザ デバイス プロファイル ファイル形式をコピーできま す。

手順

- ステップ1 コピーする UDP ファイル形式を検索します。
- ステップ **2** [検索結果(Search Results)] 領域で、コピーするファイル形式名をクリックします。 [ファイル形式の設定 (File Format Configuration) ] ウィンドウが表示されます。
- ステップ **3** 選択したファイル形式のコピーを作成するには、[コピー(Copy)] をクリックします。
	- また、[UDPファイル形式クエリ(UDP File Format Query)] ウィンドウで、コピー する形式に対応する [コピー(Copy)] 列内のアイコンをクリックすることによっ て、ファイル形式をコピーすることもできます。 (注)
- ステップ **4** [ファイル形式名(FileFormat Name)]フィールドに、コピーした形式の新しい名前を入力しま す。
- ステップ **5** 次のいずれかの方法で、コピーした形式を変更します。
	- a) 新しいフィールドを追加するには、「デバイスフィールド (Device Fields)]、「回線フィー ルド(LineFields)]、または[インターコムDNフィールド(IntercomDN Fields)]ボックス でそれらを選択し、矢印をクリックして、選択したフィールドを [選択済みのデバイス フィールド順序 (Selected Device Fields Order) ]、[選択済みの回線フィールド順序 (Selected LineFields Order)]、または[選択済みのインターコムDNフィールド順序(Selected Intercom DN Fields Order)] ボックスに移動します。
	- b) 選択したフィールドを削除するには、[選択済みのデバイスフィールド順序(SelectedDevice Fields Order)]、[選択済みの回線フィールド順序(Selected LineFields Order)]、または [選 択済みのインターコムDNフィールド順序(Selected Intercom DN Fields Order)] ボックスで それらを選択し、矢印をクリックして、選択したフィールドを[デバイスフィールド(Device Fields)]、[回線フィールド(LineFields)]、または[インターコムDNフィールド(Intercom DN Fields)] ボックスに移動します。
	- c) フィールドの順序を変更するには、[選択済みのデバイス フィールド順序(Selected Device Field Order) ]、[選択済みの回線フィールド順序 (Selected Line Fields Order) ]、または [選 択済みのインターコムDNフィールド順序(Selected Intercom DN Field Order)] ボックスで フィールド名を選択し、上矢印または下矢印を使ってその位置を変更します。
- ステップ **6** 変更が終了した後、[保存(Save)]をクリックすると、コピーしたファイル形式およびリスト の変更内容が保存されます。

関連トピック

UDP ファイル形式の検索 (1 ページ)

#### **UDP** ファイル形式の変更

CSVデータファイル用の既存のユーザデバイスプロファイルファイル形式を変更できます。

手順

- ステップ **1** 更新する UDP ファイル形式を検索します。
- ステップ **2** [検索結果(SearchResults)]領域で、変更するファイル形式名をクリックします。[ファイル形 式の設定(File Format Configuration)] ウィンドウが表示されます。
- ステップ **3** 次のいずれかの方法で、コピーした形式を変更します。
	- a) 新しいフィールドを追加するには、[デバイスフィールド(Device Fields)]、[回線フィー ルド(Line Fields)]、または [インターコム DN フィールド(Intercom DN Fields)] ボック スでそれらを選択して矢印をクリックすると、選択したフィールドが [選択済みのデバイ スフィールド順序 (Selected Device Fields Order) ]、[選択済みの回線フィールド順序 (Selected Line Fields Order)]、または [選択済みのインターコム フィールド順序(Selected Intercom Fields Order)] ボックスに移動します。
	- b) 選択したフィールドを削除するには、[選択済みのデバイスフィールド順序(SelectedDevice Fields Order) 1、「選択済みの回線フィールド順序 (Selected Line Fields Order) ]、または [選 択済みのインターコムフィールド順序(Selected Intercom Fields Order)] ボックスでそれら を選択して矢印をクリックすると、選択したフィールドが [デバイスフィールド(Device Fields) 1または [回線フィールド (Line Fields) 1ボックスに移動します。
	- c) フィールドの順序を変更するには、[選択済みのデバイスフィールド (Selected Device Field) 1 または[選択済みの回線フィールド(Selected Line Fields)]ボックスでフィールド名を選択 し、上矢印または下矢印を使ってその位置を変更します。
- ステップ **4** 変更が終了したら、[保存(Save)] をクリックしてファイル形式の変更内容を保存します。

関連トピック

。

UDP ファイル形式の検索 (1 ページ)

### **UDP** ファイル形式の削除

CSV データ ファイルについて、ユーザ デバイス プロファイルの既存のファイル形式を削除で きます。

手順

ステップ **1** 削除する UDP ファイル形式を検索します。

ステップ **2** [検索結果(Search Results)] 領域で、削除するファイル形式名をクリックします。

[ファイル形式の設定(File Format Configuration)] ウィンドウが表示されます。このファイル を削除することを確認します。

ステップ3 [ファイル形式名 (File Format Name) ]リストからファイル形式を削除するには、[削除 (Delete) ] をクリックします。ファイル形式を削除することの確認を求めるメッセージが表示されます。 [OK] をクリックして続行します。

ファイル形式名がリストから削除されます。

また、対応するチェックボックスをオンにして [削除 (Delete) ] をクリックするこ とにより、ファイル形式を削除することもできます。[すべて選択 (Select All) ] を クリックしてから、「選択項目の削除 (Delete Selected) 1をクリックすると、すべて のファイル形式を削除できます。 ヒント

関連トピック

UDP ファイル形式の検索 (1 ページ)

翻訳について

このドキュメントは、米国シスコ発行ドキュメントの参考和訳です。リンク情報につきましては 、日本語版掲載時点で、英語版にアップデートがあり、リンク先のページが移動/変更されている 場合がありますことをご了承ください。あくまでも参考和訳となりますので、正式な内容につい ては米国サイトのドキュメントを参照ください。